# Procedimiento de sustitución del chasis Nexus 7000 Ī

## Contenido

Introducción **Prerequisites Requirements** Componentes Utilizados Sustitución de un switch Nexus de Cisco serie 7000 Antes de comenzar Ventana de reemplazo del chasis Opción 1. Enfoque por fases Opción 2. Sustitución directa Cómo garantizar que el bit pegajoso de vPC esté configurado correctamente

## Introducción

Este documento describe los pasos necesarios para realizar un reemplazo de chasis en un entorno de canal de puerto virtual (vPC). Esta situación se produce debido a fallos de hardware o a limitaciones de soporte de funciones/hardware.

## **Prerequisites**

### **Requirements**

Cisco recomienda que tenga conocimiento sobre estos temas:

- CLI del sistema operativo Nexus
- $\cdot$  reglas vPC

#### Componentes Utilizados

La información que contiene este documento se basa en las siguientes versiones de software y hardware.

- Supervisor 1 versión 5.2(3a) o posterior
- Versión 6.x o posterior del Supervisor 2

The information in this document was created from the devices in a specific lab environment. All of the devices used in this document started with a cleared (default) configuration. If your network is live, make sure that you understand the potential impact of any command.

## Sustitución de un switch Nexus de Cisco serie 7000

Cuando reemplace un switch Nexus de Cisco serie 7000, debe realizar este procedimiento para asegurarse de que haya una interrupción mínima o nula. Esta imagen ilustra cómo reemplazar el chasis.

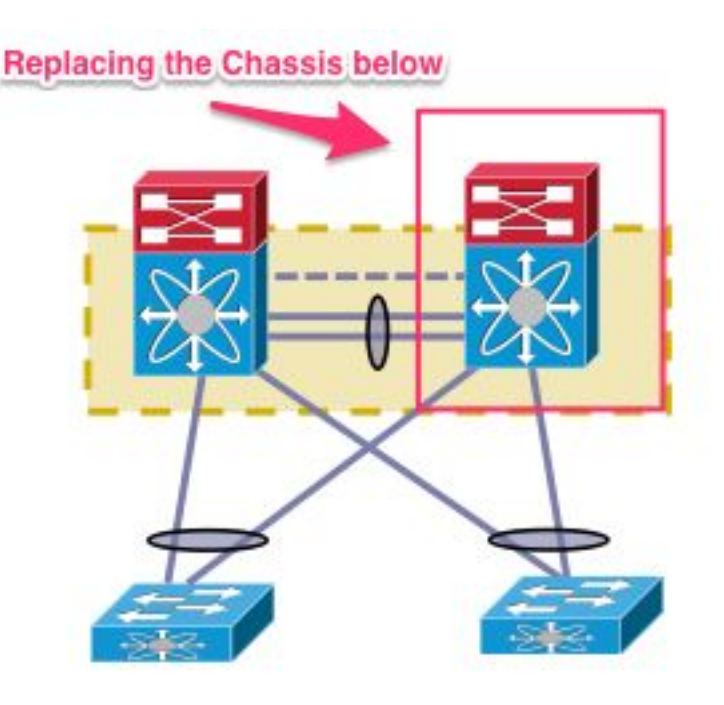

### Antes de comenzar

- 1. Una vez creada la Autorización de devolución de mercancía (RMA) para el chasis de reemplazo, asegúrese de que se abra un caso con el equipo de licencias para que la licencia se vuelva a alojar en el nuevo chasis. El equipo de licencias puede generar un nuevo archivo de licencia para el chasis de reemplazo. La generación de un nuevo archivo de licencia no invalida la licencia actual en el chasis. Mantenga el correo electrónico con la clave de licencia.
- 2. Guarde la configuración en ejecución de todos los VDC (Virtual Device Contexts).
- 3. Realice una copia de seguridad de la configuración en ejecución para todos los VDC en la memoria flash de inicialización y en un servidor FTP/Secure FTP (SFTP)/TFTP.
- 4. Identifique que todos los dispositivos están conectados a través de puertos huérfanos en el Nexus 7000 de destino. La pérdida de conectividad se experimenta en caso de que el entorno sea soportado por los puertos huérfanos que no tienen un link redundante de vuelta

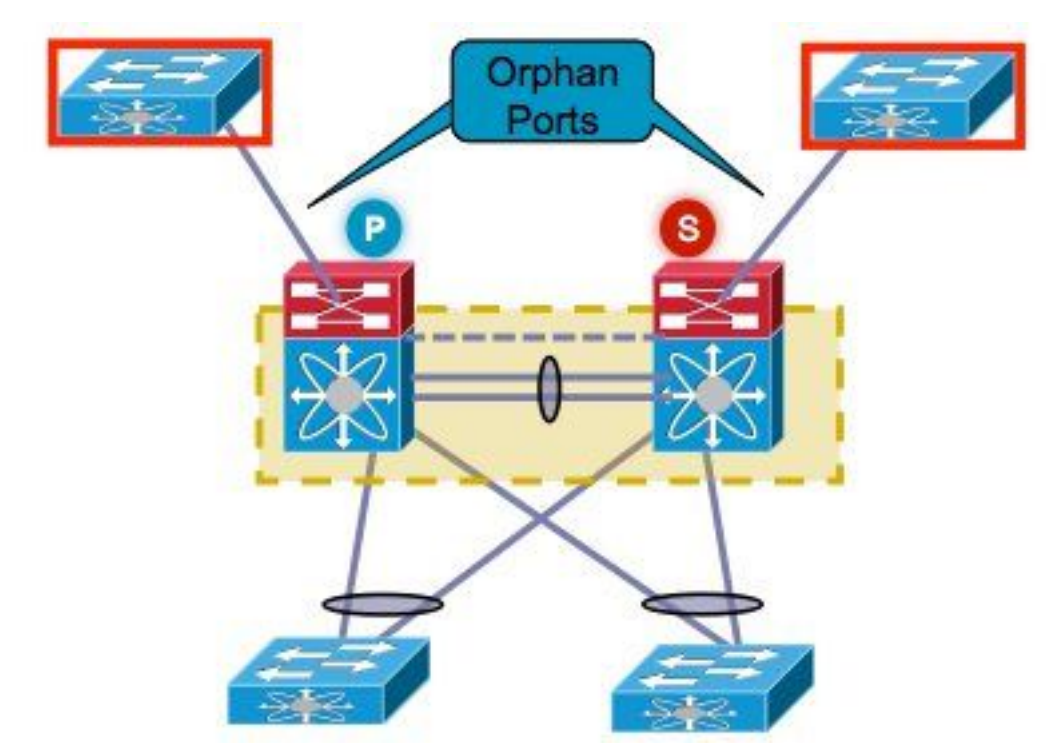

a la red.

- 5. Planifique la conmutación por error de cualquier firewall activo/equilibrador de carga/dispositivos similares que se encuentren actualmente en el Nexus 7000 de destino al otro Nexus 7000.
- 6. Recopile el resultado del comando que se muestra en esta lista de Nexus 7000 (excepto para la verificación posterior a la implementación). Esto debe completarse también por VDC. show versionshow moduleshow inventarioshow vPCshow vPC roleshow port-channel summaryshow span sumshow vlan sumshow running-configshow ip int brief vrf allshow int statusshow cdp neishow trunkpings a servidores específicos para confirmar su disponibilidad o utilizar la herramienta adecuada de Sistemas de administración de red (NMS)según el entorno de cada cliente, los resultados de comandos adicionales deben capturarse

### Ventana de reemplazo del chasis

Hay dos maneras de realizar el reemplazo del chasis. La opción 1 documenta un enfoque más controlado que proporciona al cliente la capacidad de realizar los pasos en fases, pero lleva más tiempo. También hay disponible una segunda opción. Ambas opciones son independientes de la función de vPC.

#### Opción 1. Enfoque por fases

- Cierre todos los enlaces vPC del chasis que se sustituyan. Esto se aplica al VDC en el que 1. se configura el vPC.
- 2. Cierre todos los links físicos de Capa 3.
- 3. Cierre todos los puertos huérfanos.
- 4. Cierre el enlace Peer Keep Alive (PKA).
- 5. Cierre el link del par. Independientemente de la función de vPC, el otro lado mantiene el enlace vPC activo, ya que estos pasos conducen a un escenario activo dual.
- 6. Confirme que no hay problema de conectividad.

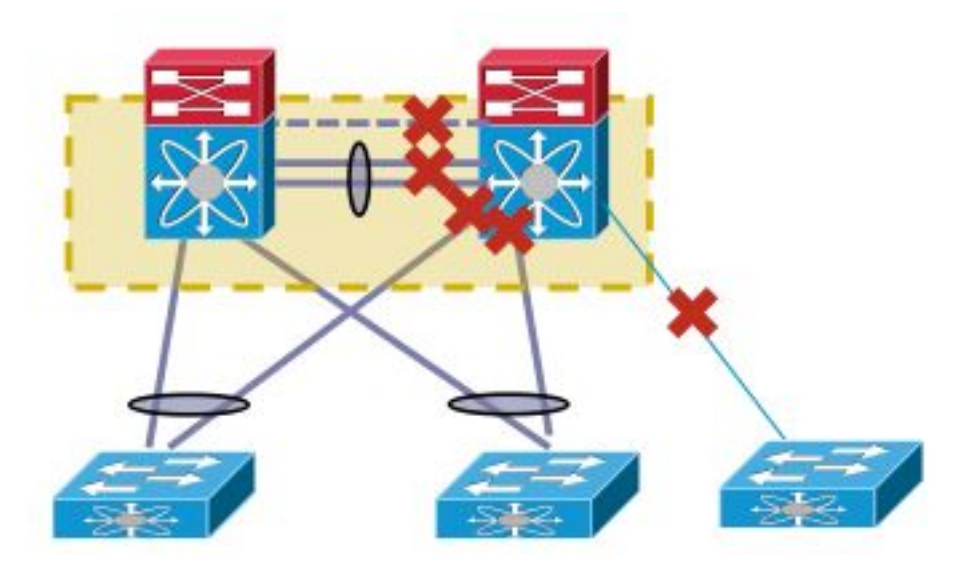

Complete estos pasos para reemplazar el switch:

- 1. Apague el Nexus 7000 de destino.
- 2. Desconecte los cables de los módulos.
- 3. Instale el nuevo switch.
- 4. Instale los supervisores y los módulos.
- 5. Encienda el switch.
- 6. Verifique que el supervisor disponga de la versión correcta de NX-OS.

Complete estos pasos para instalar la licencia:

- 1. Instale la licencia para el chasis, obtenida en el paso 1 de la sección "Antes de empezar".
- 2. Copie la configuración desde la memoria flash de inicialización a la configuración en ejecución.
- 3. Verifique que la configuración sea coherente con la copia de seguridad.

Vuelva a poner el switch en producción. Es importante verificar la función LACP y el bit persistente antes de activar las interfaces. La siguiente sección pasa por los pasos.

#### Comprobación de rol de LACP

Cuando el link de par aparece entre dos peers vPC, aparte de las funciones vPC, también se deciden las funciones permanentes de LACP (un par se convierte en maestro, mientras que el otro se convierte en esclavo).

Se produce una elección de rol de LACP si ambos pares tienen el mismo rol (maestro o esclavo). El sistema con la dirección MAC inferior gana como maestro y esta elección no se rige por la configuración de prioridad de rol de vPC.

Una reelección hace que los canales de puerto LACP vPC se reinicialicen, lo que conlleva una posible interrupción del tráfico.

Ingrese estos comandos para verificar la función LACP:

**show system internal vpcm info all | i "LACP Role" show system internal vpcm info all | i "LACP Per"** Recomendación

Antes de introducir de nuevo en producción un dispositivo vPC ya aislado, active las funciones de LACP en ambas casillas. Si la misma función, inhabilite la recuperación automática sin recuperación automática en el dominio vPC en ambos peers y recargue el dispositivo aislado. Después de la recarga, el dispositivo aislado aparece con el rol LACP 'none installed' y se puede introducir en el vPC sin la reelección de rol LACP.

#### Verificación de bits persistente

Verifique para asegurarse de que el bit persistente esté configurado en false.

- 1. Ingrese el comando show sys internal vpcm info all | i stick para verificar si el bit sticky está configurado en false.
- 2. Si el bit persistente se establece en false, continúe con el paso 5. Si el bit persistente está configurado en true, vuelva a configurar la prioridad de rol de vPC. Esto significa volver a aplicar la configuración original para la prioridad de rol. Si la prioridad de rol es predeterminada, vuelva a aplicar el valor predeterminado. En este ejemplo, la prioridad de rol es 2000 y se vuelve a aplicar el mismo valor.
	- vpc domain 30 role priority 2000

Nota: Este paso restablece el bit persistente de true a false.

- 3. Ingrese el comando **show sys internal vpcm info all | i stick** para determinar si el bit persistente está configurado en false.
- 4. Si el bit persistente sigue siendo verdadero, recargue el VDC o el chasis.
- 5. Si el bit persistente es false, active PKA y el enlace entre pares (PL).

Ejemplo de salida:

N7K# **show system internal vpcm info all | i i sticky** Sticky Master: FALSE

#### Activación de las interfaces físicas

- 1. Active el enlace PKA.
- 2. Presente el PL de vPC.
- 3. Confirme que la función vPC se ha establecido correctamente.
- 4. Abra los enlaces vPC uno por uno sin cerrar la interfaz.
- 5. Traiga los puertos huérfanos.
- 6. Active las interfaces físicas de Capa 3.

Una vez completados los pasos, verifique que no haya problemas de conectividad.

Tome una instantánea de los mismos resultados recopilados anteriormente y compare para la validación.

- show version
- show module
- show inventario
- $\cdot$  show vPC
- $\cdot$  show vPC role
- show port-channel summary
- show span sum
- show vlan sum
- show running-config
- show ip int brief vrf all
- show int status
- show cdp nei
- show trunk
- $\bullet$  pings a servidores específicos para confirmar su disponibilidad o utilizar la herramienta NMS apropiada
- según el entorno de cada cliente, los resultados de comandos adicionales deben capturarse

#### Opción 2. Sustitución directa

La diferencia entre el enfoque de reemplazo directo y el enfoque por fases es que el enfoque de cierre de los links individuales no se utiliza en el reemplazo directo.

- 1. Apague el Nexus 7000 de destino.
- 2. Desconecte los cables de los módulos.
- 3. Instale el nuevo switch.
- 4. Instale los supervisores y los módulos.
- 5. Encienda el switch.
- 6. Verifique que el supervisor disponga de la versión correcta de NX-OS.

Complete estos pasos para instalar la licencia:

- 1. Instale la licencia para el chasis. Esto se obtuvo en el paso 1 de la sección "Antes de empezar".
- 2. Copie la configuración desde la memoria flash de inicialización a la configuración en ejecución.
- 3. Verifique que la configuración sea coherente con la copia de seguridad.

Complete estos pasos para volver a poner el switch en producción:

- 1. Apague el Nexus 7000 de nuevo. Vuelva a conectar todos los enlaces en el Nexus 7000.
- 2. Vuelva a encenderla. El vPC vuelve a funcionar después de que se establece el estado inicial.
- 3. Tome una instantánea de los comandos para compararlos después de la sustitución.

Esto es similar a un reinicio de Nexus 7000, en el que se espera que el Nexus 7000 se recupere sin problemas.

Los dos enfoques expuestos tienen sus ventajas y desventajas. La opción 1 proporciona más control a expensas de una ventana de cambio más larga. No hay ninguna recomendación sobre qué enfoque es el mejor porque depende del tipo de red y del tipo de aplicación alojada.

### Cómo garantizar que el bit pegajoso de vPC esté configurado correctamente

Esta sección explica cómo asegurarse de que el bit persistente de vPC esté configurado correctamente para evitar una posible interrupción cuando un switch aislado se integra en el pliegue de vPC.

Complete estos pasos antes de activar PKA y PL:

1. Ingrese el comando show sys internal vpcm info all | i stick para verificar si el bit sticky está

configurado en false.

2. Si el bit persistente se establece en false, continúe con el paso 5. Si el bit persistente está configurado en true, vuelva a configurar la prioridad de rol de vPC. Esto significa volver a aplicar la configuración original para la prioridad de rol. Si la prioridad de rol es predeterminada, vuelva a aplicar el valor predeterminado. En este ejemplo, la prioridad de rol es 2000 y se vuelve a aplicar el mismo valor.

vpc domain 30 role priority 2000

Nota: Este paso restablece el bit persistente de true a false.

- 3. Ingrese el comando **show sys internal vpcm info all | i stick** para determinar si el bit persistente está configurado en false.
- 4. Si el bit persistente sigue siendo verdadero, recargue el VDC o el chasis.
- 5. Si el bit sticky es false, active PKA y PL.